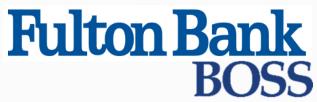

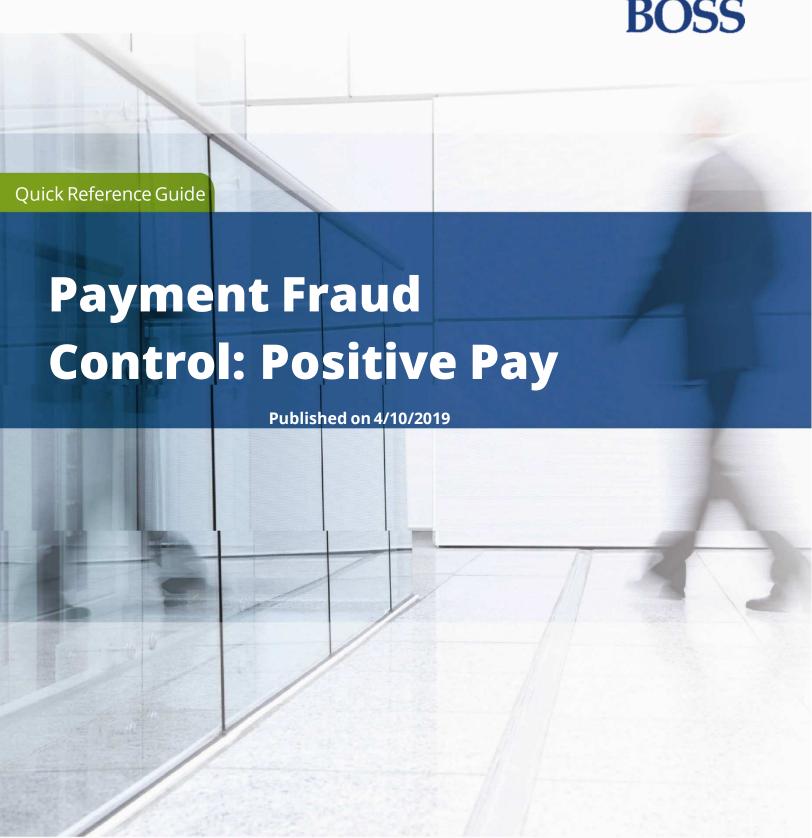

# **Payment Fraud Control Widget**

The Payment Fraud Control widget displays all accounts enabled for positive pay, reverse positive pay, or electronic item positive pay. Based on the details of the suspect items, you can decide which items to pay or return.

### To view a list of accounts with suspect items:

- 1. Select **Fraud/Risk Management** from the **Fraud/Risk Management** menu.
- 2. The Payment Fraud Control widget appears. The widget displays a line for each entitled account and displays the following information:
  - Status-the status of decisions for the account.
  - Account Number the account number.
  - Account Name-the name of the account.
  - Iltems-the total number of suspectitems for the account.
  - Pay-the total number of paid decisions made for the account.
  - Return the total number of return decisions made for the account.
  - LCutoffTime-Thetimethat decisions must be submitted.
  - <sub>1</sub> Type-This column is not displayed by default. It indicates the type of suspectitem.

# **Making Decisions on Suspect Items**

Decisions on suspect items must be made by the cutoff time. If a decision is not made by this time, the default decision specified by the bank will be made.

### **Decisioning from the Today's Decisions List**

### To make decisions on suspect items from the Today's Decisions List:

- Select Fraud/Risk Management from the Fraud/Risk Management menu. The Payment Fraud Control widget appears.
- 2. Select an account for which you want to view suspect items, and click **View**.
  - The Payment Fraud Control Decisioning screen appears; it lists all of the suspect items for each account for the current day.

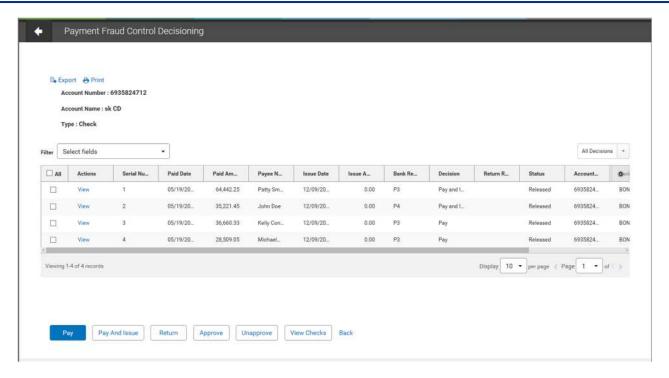

- 3. You can review the suspect items by clicking **View**.
- 4. Check the items in the list you wish to make a decision for.
- 5. At the bottom of the list, click one of the following actions:
  - · Click Pay to pay the selected item.
  - ı Click **Pay and Issue** to pay the item and submitcheck issue details to the bank.
  - Click **Return** to return the item without payment.
  - Click **Approve** to approve the item. Approves the selected decision.
    - If the selected item has Payand Issue as the status, the Payand Issue status will remain for the item following approval and extraction.
    - Users will be able to filter the <u>Decision column</u> for Payand Issue status on the positive pay Decision History screen.
  - · Click **Unapprove** to cancel the approval of an item.
  - Click **View Checks** to see any check images associated with the item.
- 6. After clicking one of the actions, the decisions are submitted. Decisions need to be approved before the cutoff time before being sent to the bank.

# Decisioning from the Positive Pay Items, Reverse Positive Pay Items, and Electronic Items Lists

The Payment Fraud Control widget includes links that let you filter the items that you see. You can choose to see all positive pay items, reverse positive pay items, or electronic items by clicking the appropriate link.

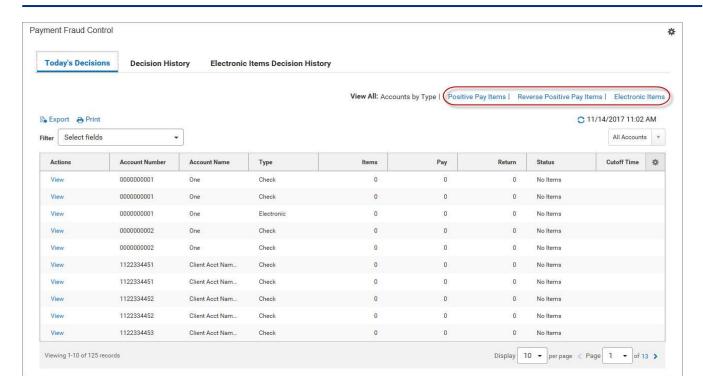

When you click a link, you see the associated list of items—for example, positive pay items (shown below).

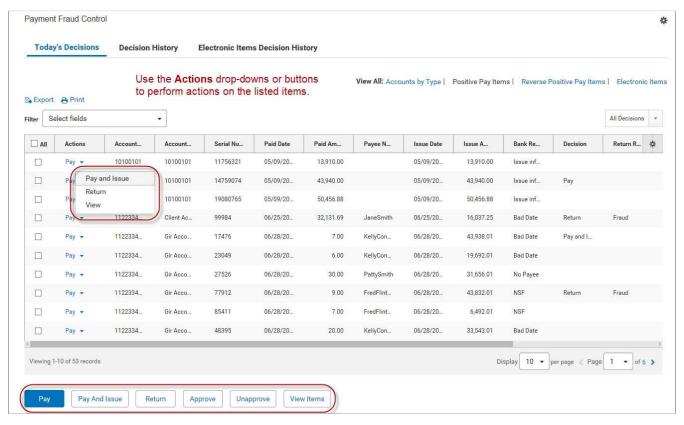

Use the **Actions** drop-down or the buttons across the bottom of the screen to perform the same actions noted in <u>step 5</u> above. For more information, see <u>Working with Lists - Available Actions</u>.

# **Approving Decisions for Suspect Items**

You can approve a suspect transaction from the Payment Fraud Control Decisions screen.

Decisions for suspect items must be approved before the bank cutoff time. If a decision is not made and approved by the cutoff time, the suspect item will be assigned the default decision specified by the bank.

# **Check Issue Management**

The Check Issue Management widget is used to manage check issues and voids if your company uses positive pay for risk management. After check issues and voids are approved, an issue file is sent for comparison with the checks that are presented to the bank for payment. Suspect items are then presented to you for a decision on the Payment Fraud Control widget.

The Check Issue Management widget is not used if your company is a reverse positive pay customer.

- 1. Select Fraud/Risk Management from the Fraud/Risk Management menu.
- 2. Scroll to the Check Issue Management widget.

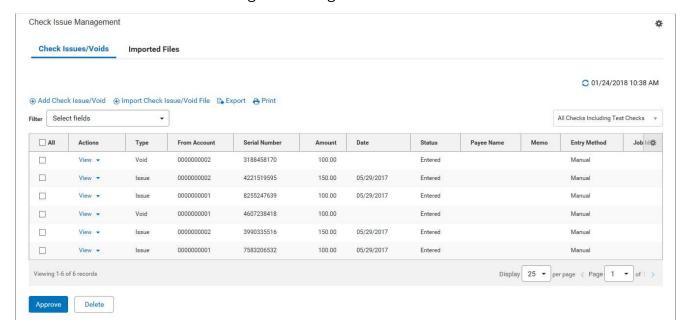

The Check Issues/Voids widget lists the following information for each item:

- **Type**-whether issue or void
- ₁Status
- , From Account
- Serial Number
- Amount Amount of the check
- Date Date of the issue or void .

Payee Name

- <sub>ı</sub> Memo
- Entry Method Whether entered manually or imported
- Account Name-Name of the account the check was issued on
- **Reject Reason** Reason the item was rejected. The value is based on a reject code contained in a disposition file sent from the bank.

Click **View** in the **Actions** column to view details of a check issue or void.

#### **Note**

If the check issue or void was imported from a file, you can click on the link in the **Job ID** column to view other items imported in the file.

### **Printing the Check Issue Management List**

When you print the Check Issue Management list, you have the option of printing all or selected items in the list.

### To print selected items in the list:

- 1. In the list view, check the boxes for the items you want to print.
- 2. Click Print.
- 3. In the window that appears, click the **Selected Items** radio button.

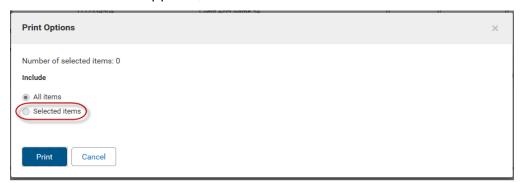

4. Click Print.

### **Viewing Imported Files**

### To view a list of imported check issues and void files:

- 1. Click the **Imported Files** link.
- 2. Click **View** in the **Actions** column to view a list of check issues in the imported file.

The screen shows the number of check issues and voids in the file. The screen displays the following information about each listed item:

- · File ID
- Import Date

- ₁ Status
- # Items
- 1 Total Amount
- # Issues
- 1 Total Issue Amount
- ı # Voids
- 1 Total Void Amount
- ı # Stops\*
- Total Stop Amount\*
- # Cancels\*
- ₁ Total Cancel Amount\*

\*These columns will appear only if the company has been configured to allow the inclusion of place stop and cancel stop records in imported check issue/void files.

### **Printing from the Imported Files List**

You can print all or selected items from the Imported Files list. Follow the instructions, under Printing the Check Issue Management List.

# **Creating Check Issues and Voids**

Check issues and voids are created from the widgetCheck Issue Management widget. Check issues and voids can also be imported. See <a href="Import a Check Issue/Void">Import a Check Issue/Void</a> for more information.

### To create a check issue or void:

- 1. Select **Fraud/Risk Management** from the **Fraud/Risk Management** menu, and navigate to the Check Issue Management widget.
- 2. Click Add Check Issue/Void.

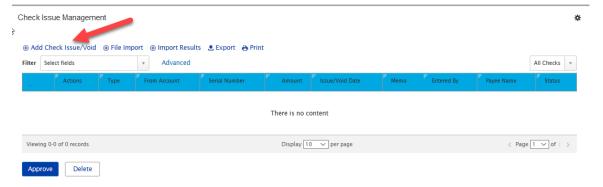

### The Check Issue/Voids widget appears.

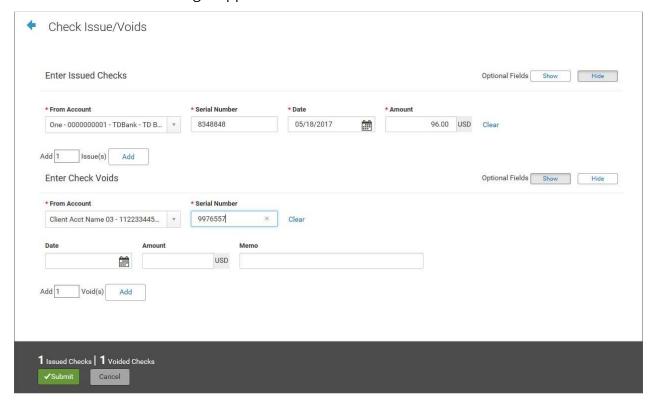

### **Entering Check Issues**

### Note

The Show Optional fields indicator shows whether the optional fields are shown. If the indicator is green, or all the way to the right, then the optional fields are shown. Click the indicator to hide the optional fields.

- 1. In the **Enter Issued Checks** section, use the drop-down to select the from account.
- 2. Enter the serial number of the check you would like to issue.
- 3. Use the calendar icon to select an issue/void date.
- 4. Enter an amount.
- 5. (optional) If necessary, enter a payee name.
- 6. (optional) Enter a memo if desired.
- 7. To enter additional check issues, enter the number you would like to add, and then click **Add**. Proceed as instructed in Steps 1 through 6.
- 8. Click Save.
- 9. The issue or issues appear on the Check Issue Management widget.

### **Entering Voids**

#### Note

The Show Optional fields indicator shows whether the optional fields are shown. If the indicator is green, or all the way to the right, then the optional fields are shown. Click the indicator to hide the optional fields.

- 1. In the **Enter Check Voids** section, use the drop-down to select the from account.
- 2. Enter the serial number of the check you would like to issue.
- 3. Use the calendar icon to select an issue/void date.
- 4. Enter an amount.
- 5. (optional) Enter a memo if desired.
- 6. To enter additional voids, enter the number you would like to add, and then click **Add**. Proceed as instructed in Steps 1 through 5.
- 7. Click **Save**.
- 8. The void or voids appear on the Check Issue Management widget.

#### Note

Check issues and voids must be approved before they are included in the issue file sent to the bank. See <u>Approving Check Issues and Voids</u>.

# **Approving Check Issues and Voids**

You can approve a check issue or void from the Check Issue Management widget.

#### **Note**

If your company is in preview mode, you will not be able to approve check issues or voids. Contact your bank for more information.

# Import a Check Issue/Void

The Fraud/Risk Management module allows you to import check issues and voids from a file. For the file format, see <u>Check Issue Void Import File Format</u>.

After an imported check issue and voids is approved, it is included in the issue file sent to the bank.

### To import a check issue file:

 Select Fraud/Risk Management from the Fraud/Risk Management menu, and scroll to the Check Issue Management widget.

### 2. Select Import Check Issue/Void File.

The system displays the File Import screen.

- 3. Select the file format to be used.
- 4. Browse to and select the file that you want to import.

### 5. Click File Import.

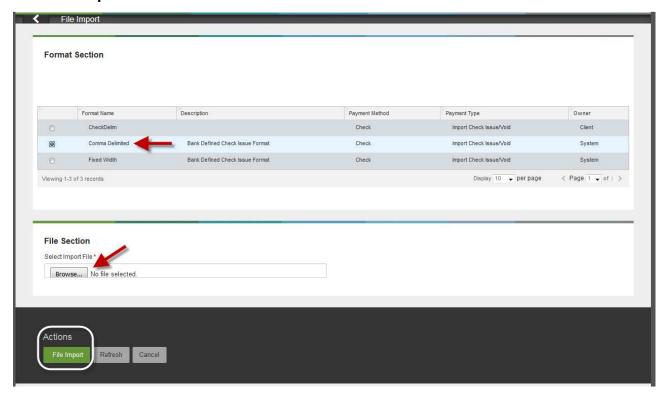

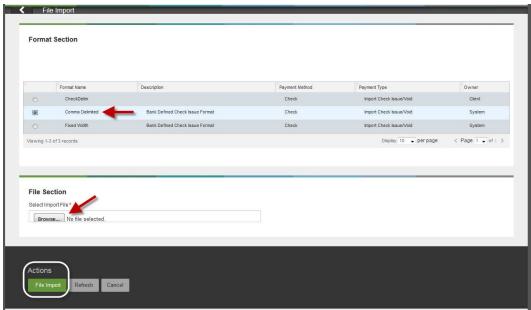

A message appears telling you that the file has been queued for import. You are taken to the **Imported Files** tab of the Check Issue Management widget; there you can see the status of the file.

6. The imported check issue file has to be approved from this screen. To view the individual items in the import file before approval, in the **Actions** column, select **View**.

#### **Note**

Check the **Load the file in test mode** box if you want to test load and validate the files before officially loading them. This will let you verify that the data is populated correctly in the system. Test mode segments test files from active, production files.

- Totals shown in various application lists (payments, templates, etc.) will exclude items loaded from test files.
- Reports will exclude dataloaded from test files.
- The status of files imported intest mode will be appended with "test xxx". For example, "test entered", "test approved", etc.
- Records created as "test" are only eligible for the view and delete action.
- Test file imports will not be auto approved regardless of the user's permissions.
- Alerts, fraud requests, MFA checks, limit checks, and balance checks will not be triggered for test file imports.
- Payments, templates, beneficiaries, and check issues/voids created through the test files will be periodically deleted on an interval to be determined by the bank. This is a full clean up; all supporting data is deleted as well.

# **Check Issue Void Import File Format**

The following tables show the standard bank-defined file layouts, but note that you can also create custom check issues/voids import maps.

#### **Fixed-width Format**

| Field Name               | Start | Stop | Length | Type | Comment                                             |
|--------------------------|-------|------|--------|------|-----------------------------------------------------|
| Bank Code                | 1     | 8    | 8      |      |                                                     |
| ABA                      | 9     | 17   | 9      | Num  |                                                     |
| Account Number           | 18    | 51   | 34     | Char |                                                     |
| Issue/ Void<br>Indicator | 52    | 52   | 1      | Char |                                                     |
| Check Amount             | 53    | 63   | 11     | Num  | Zero filled, right justified, implied decimal point |
| Issue/Void Date          | 64    | 71   | 8      | Date | MMDDYYYY                                            |
| Check Number             | 72    | 81   | 10     | Num  | Zero filled, right justified                        |
| Issue Payee Name         | 82    | 161  | 80     | Char |                                                     |

### **Comma-delimited Format**

| Field Name            | Length | Type | Comment                                             |
|-----------------------|--------|------|-----------------------------------------------------|
| Bank Code             | 8      |      |                                                     |
| ABA                   | 9      | Num  |                                                     |
| Account Number        | 34     | Char |                                                     |
| Issue/ Void Indicator | 1      | Char |                                                     |
| Check Amount          | 11     | Num  | Zero filled, right justified, implied decimal point |
| Issue/Void Date       | 8      | Date | MMDDYYYY                                            |
| Check Number          | 10     | Num  | Zero filled, right justified                        |
| Issue Payee Name      | 80     | Char |                                                     |

# **Approving an Imported File**

If a file was imported successfully, you can approve it.

#### **Note**

Approving or deleting an imported check issues/voids file approves or deletes all records in the file.

### To approve an imported file:

- 1. Select **Fraud/Risk Management** from the **Fraud/Risk Management** menu, and scroll to the bottom of the screen.
- 2. Click **Imported Files**.

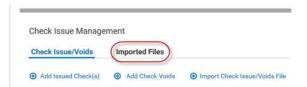

- 3. If you want to view details of the imported file before approval, click View.
- 4. To approve the file, click **Approve**.

### **Note**

Once an item in a file is either approved or deleted, then the entire file may not be approved or deleted from the **Imported Files** tab.